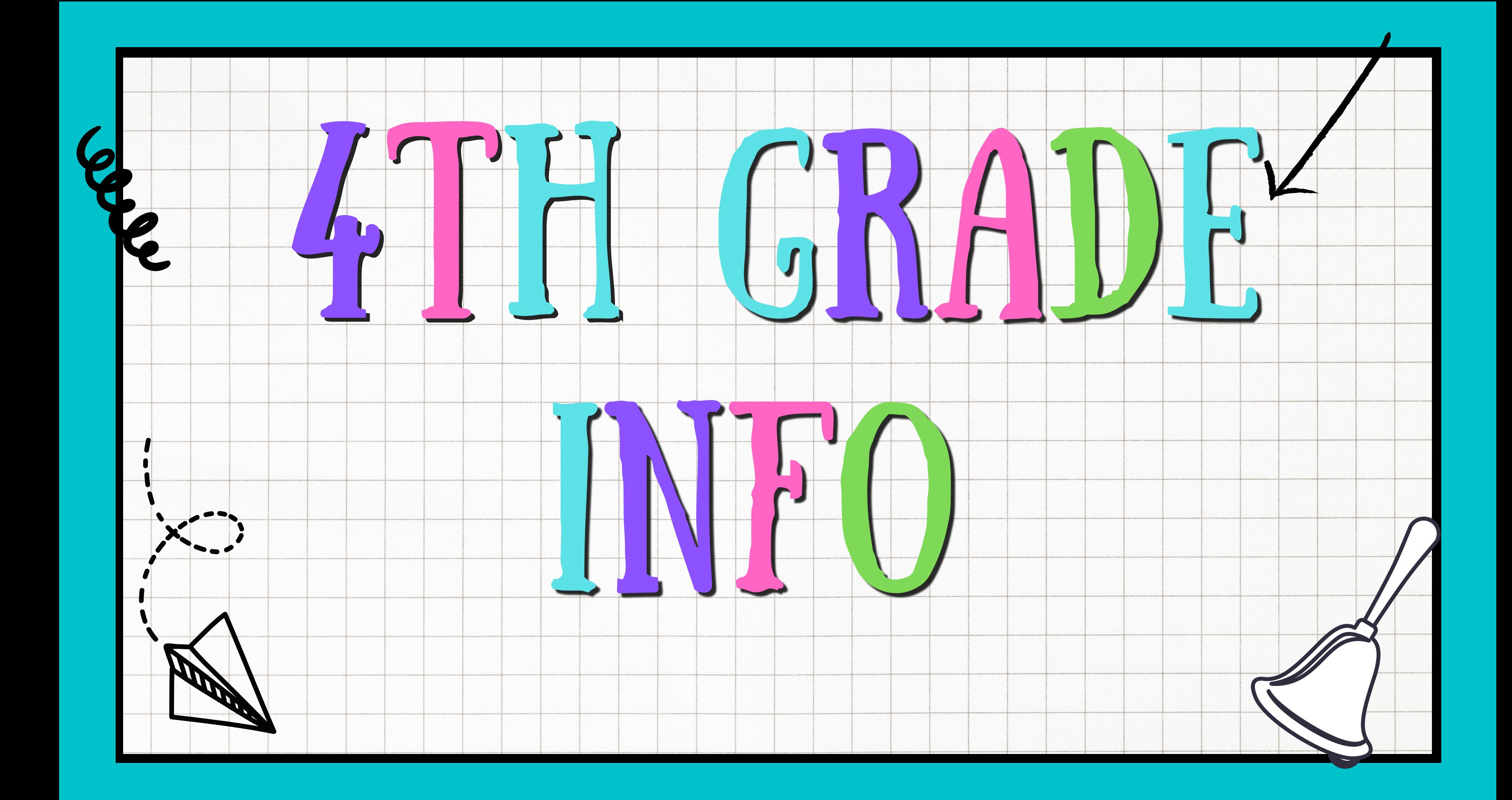

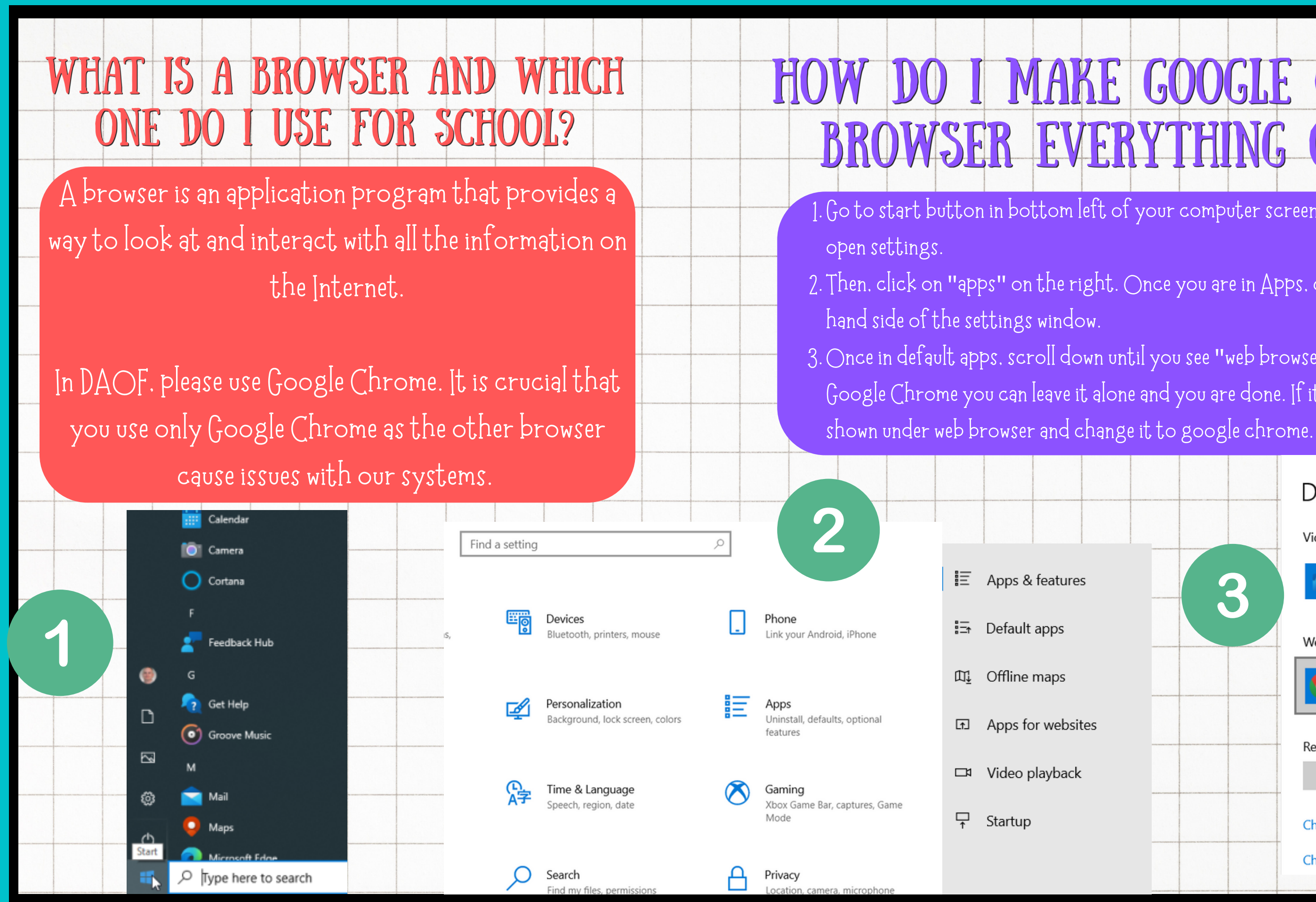

## I MAKE GOOGLE CHROME THE BROWSER EVERYTHING OPENS TO?

1. Go to start button in bottom left of your computer screen and then click on the wheel to  $\,$ 

- 2. Then, click on "apps" on the right. Once you are in Apps, click on "default apps" the left
- $3$ . Once in default apps, scroll down until you see "web browser". If your web browser is already, Google Chrome you can leave it alone and you are done. If it is not click on the application

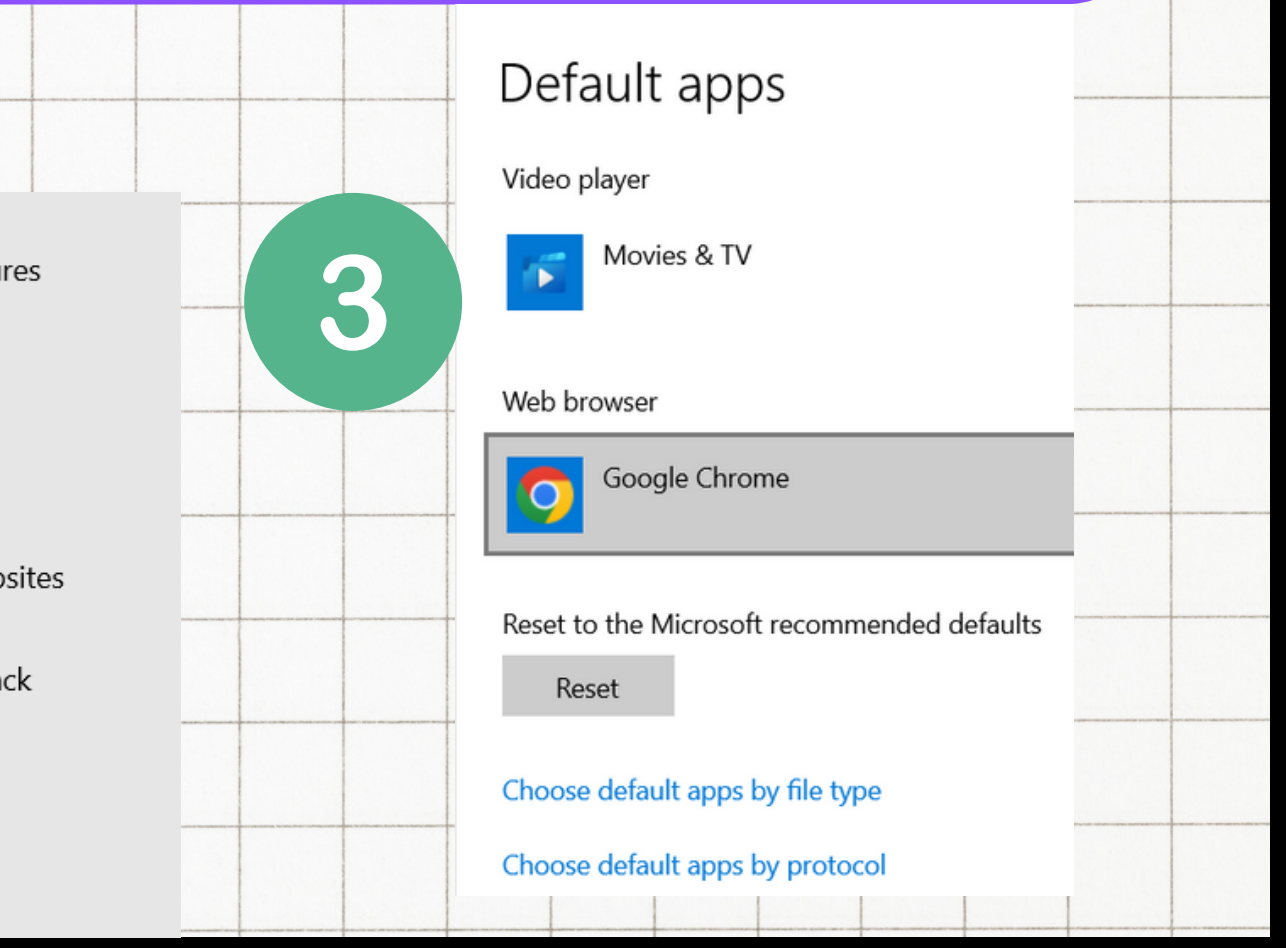

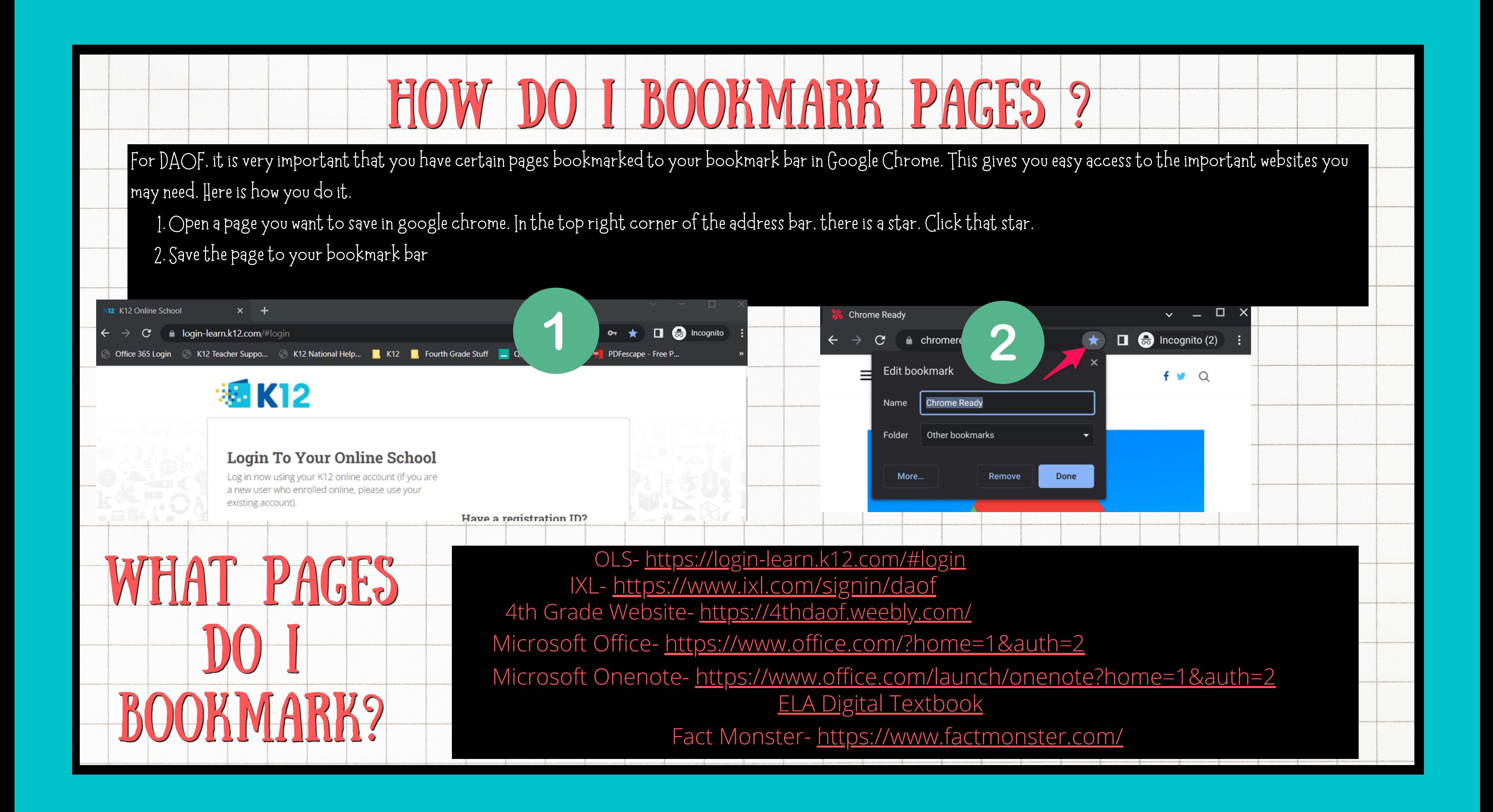

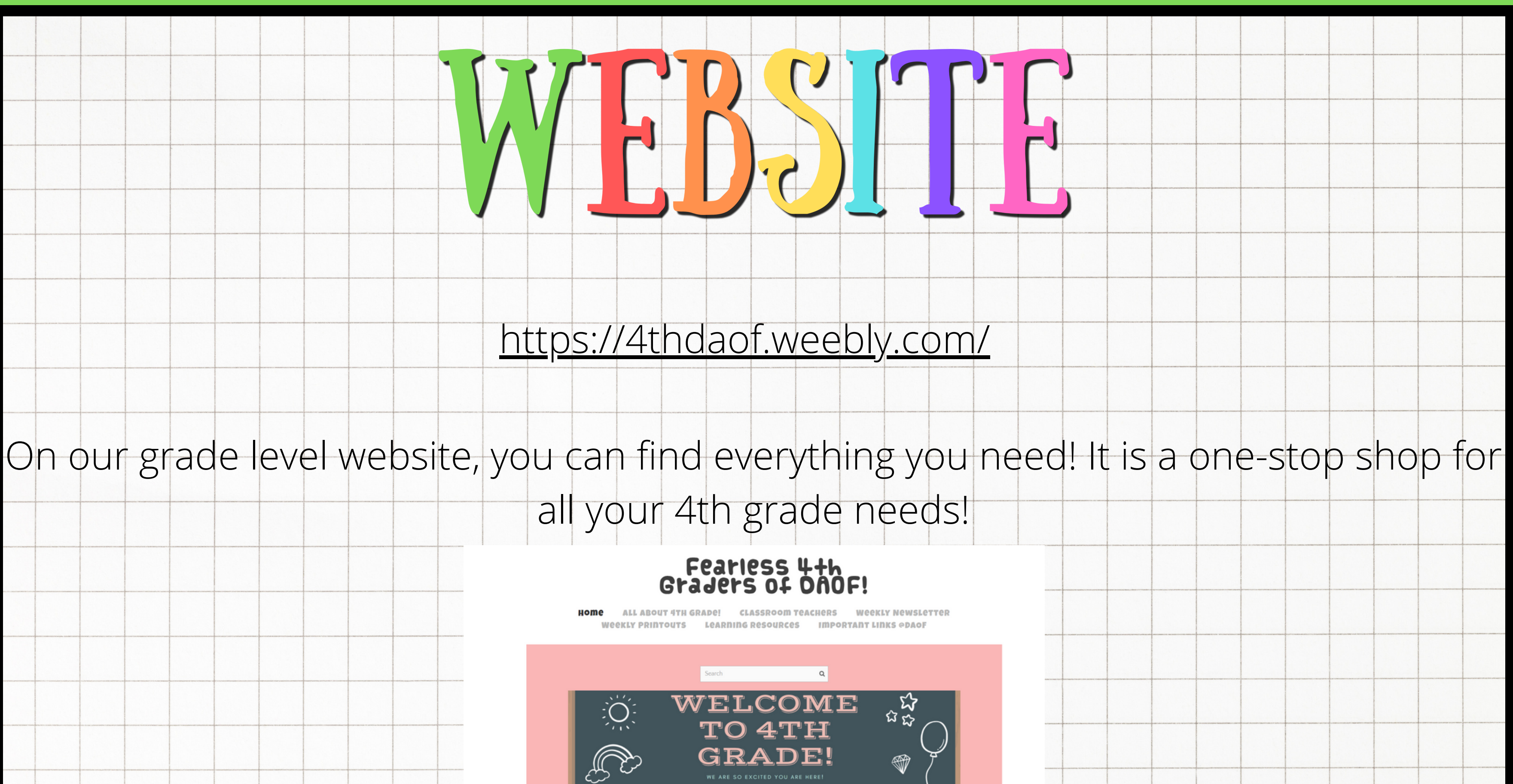

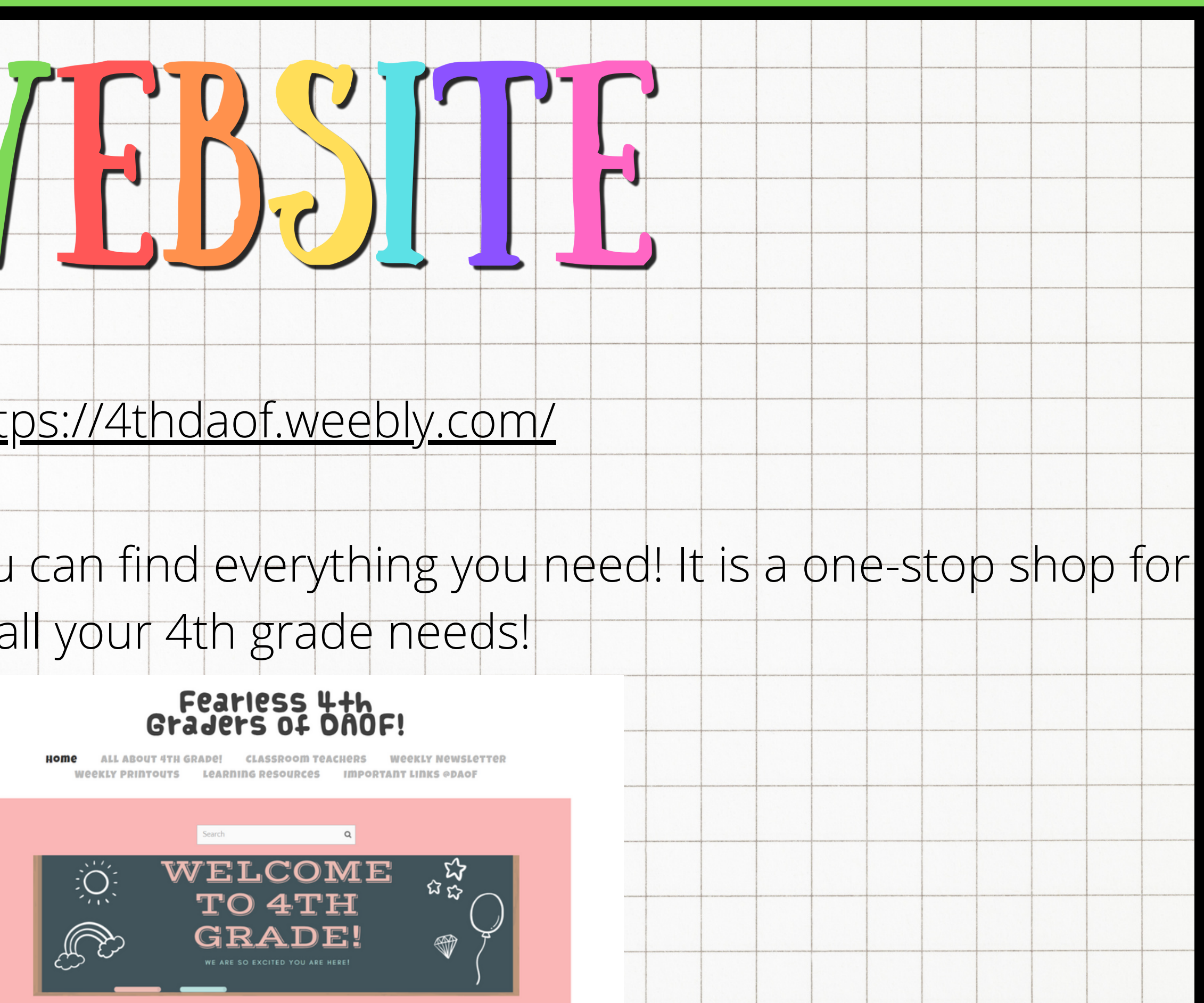

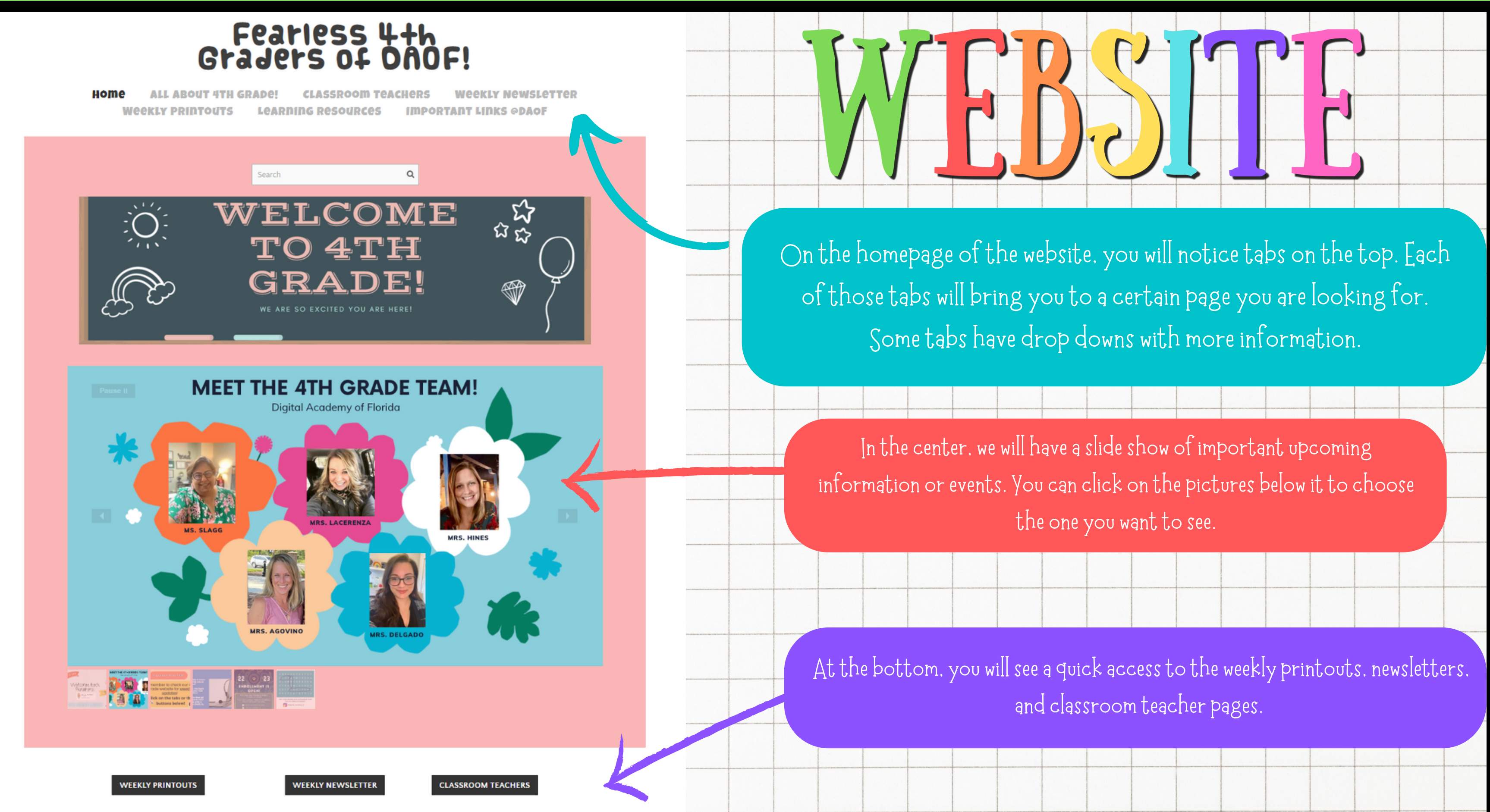

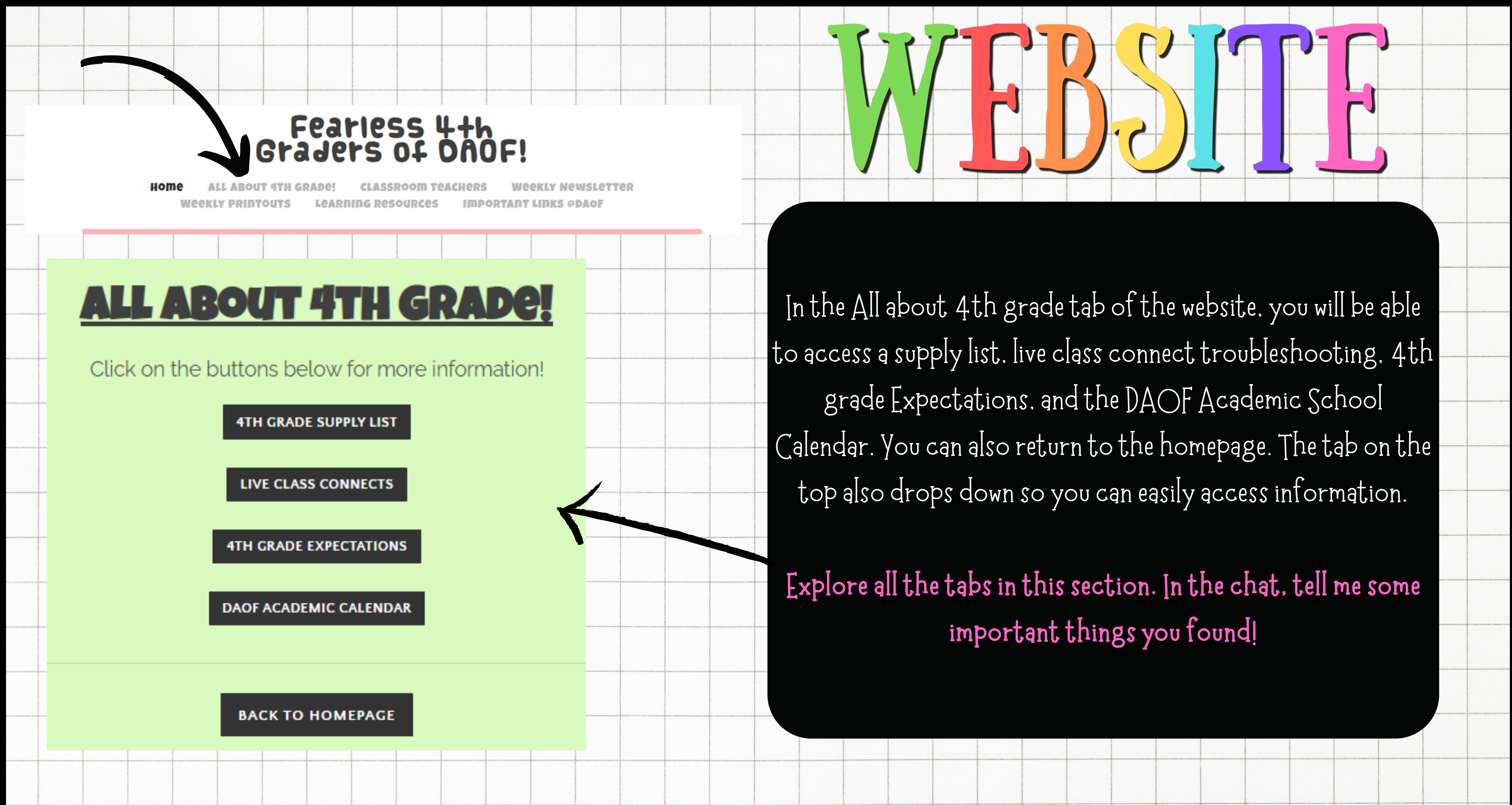

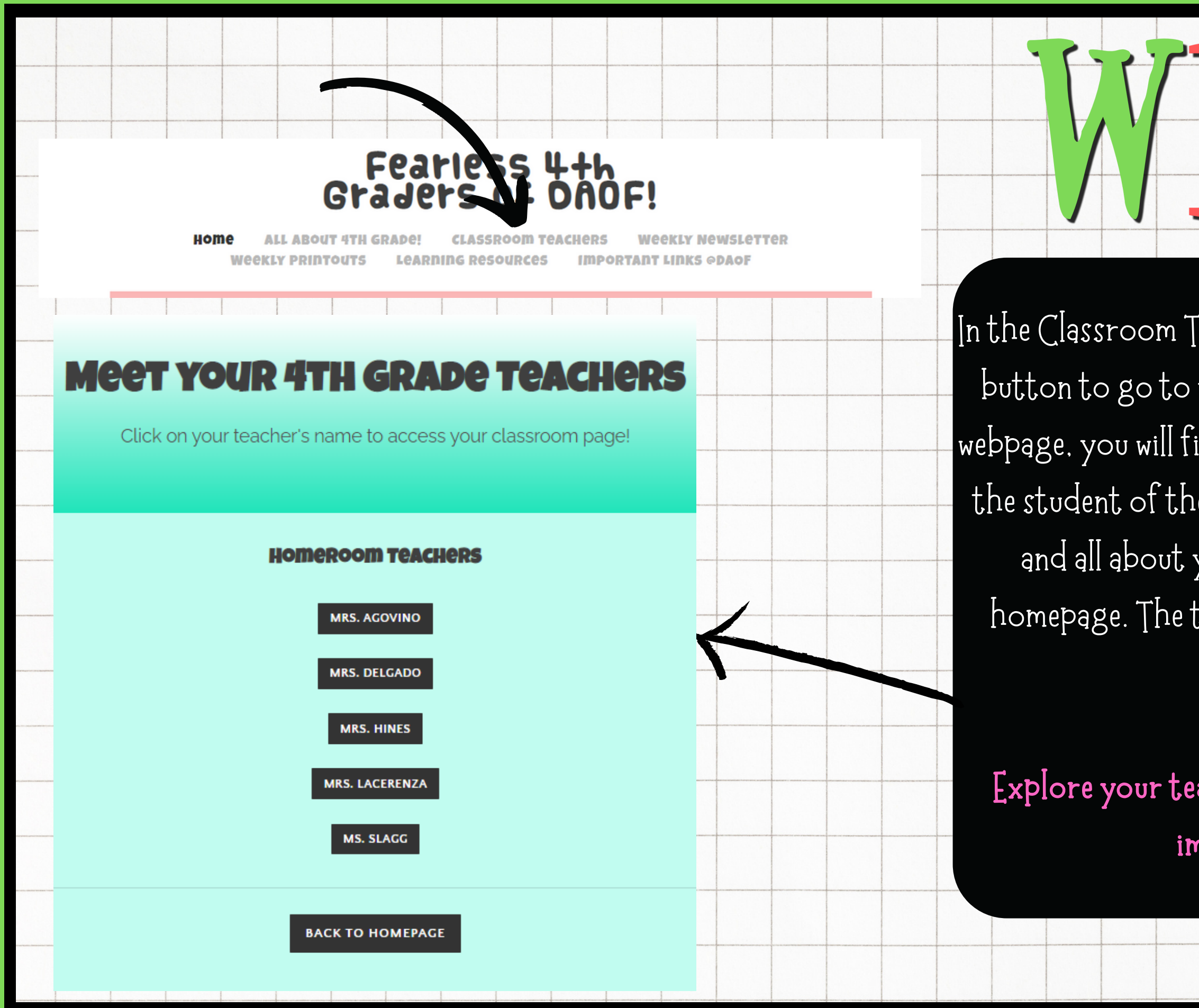

Inthe Classroom Teacherstab ofthe website, you will find your button to go to your teacher's webpage. On your teacher's webpage, you will find classroom updates specific to your class. the student of the week, your teacher's contact information. and allabout yourteacher. Youcanalso returnto the homepage. The tab on the top also drops down so you can easily access information.

**Exploreyourteacher's webpage. Inthe chat,tell mesome** important things you found!

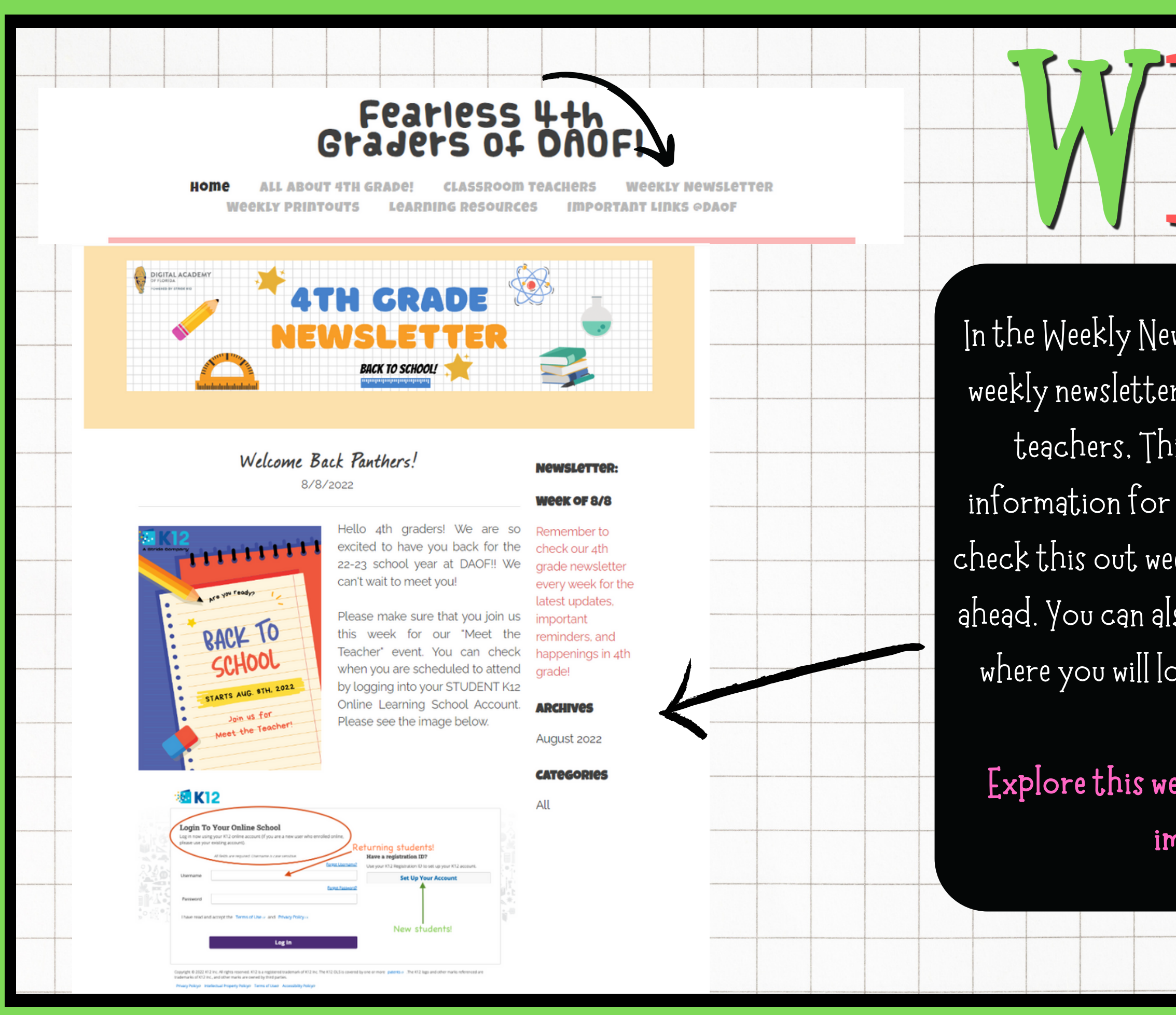

In the Weekly Newsletter tab of the website, you will find the weekly newsletter. This will be updated every Friday by your teachers. This newsletter will contain any important informationfortheupcoming week. Itis**required** that you check this out weekly to know what is happening for the week ahead. Youcanalso see we haveasectionforarchives. This is where you will locate old newsletters from previous weeks.

**Explorethis week'snewsletter. Inthe chat,tell mesome** important things you found!

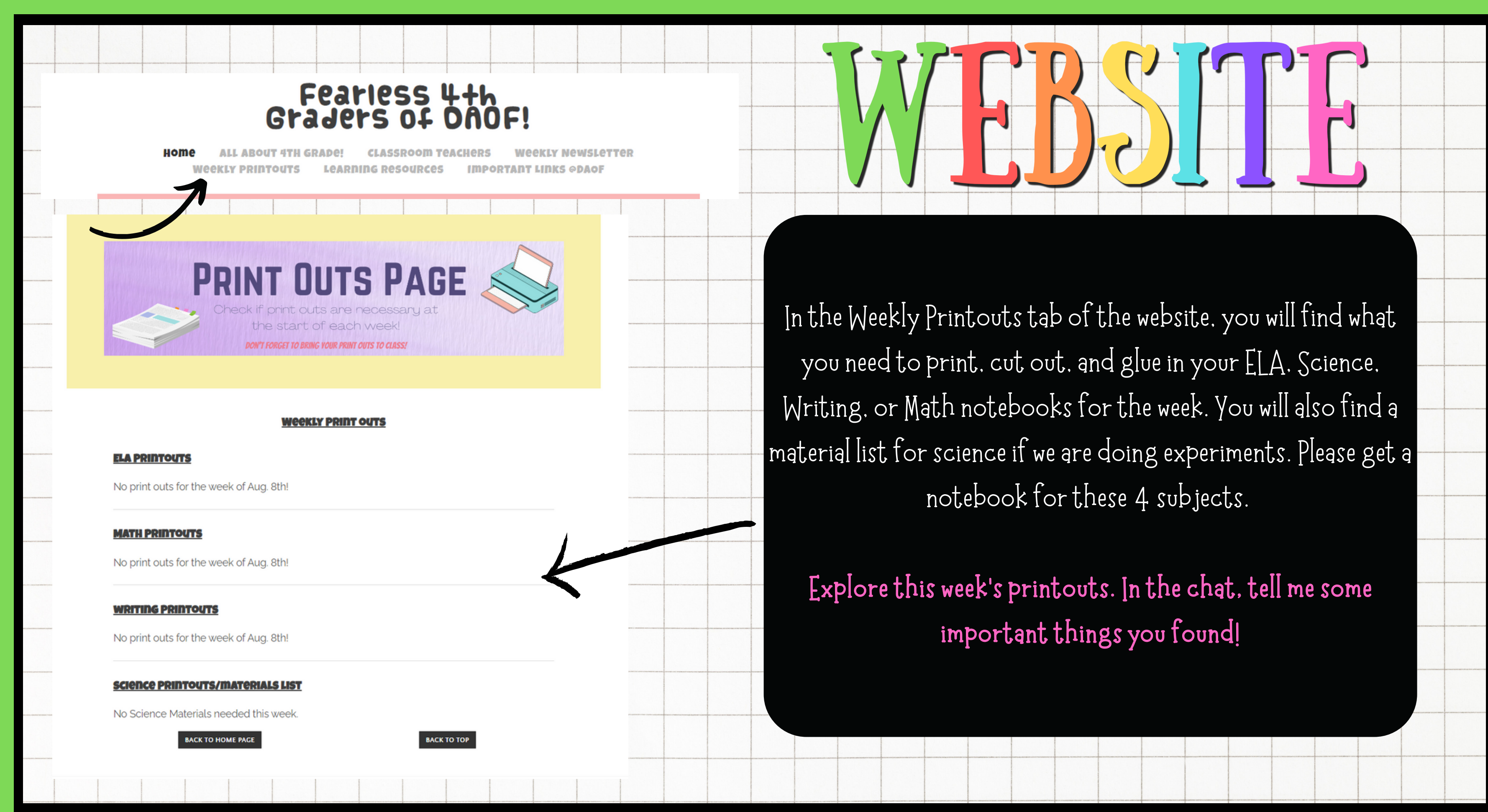

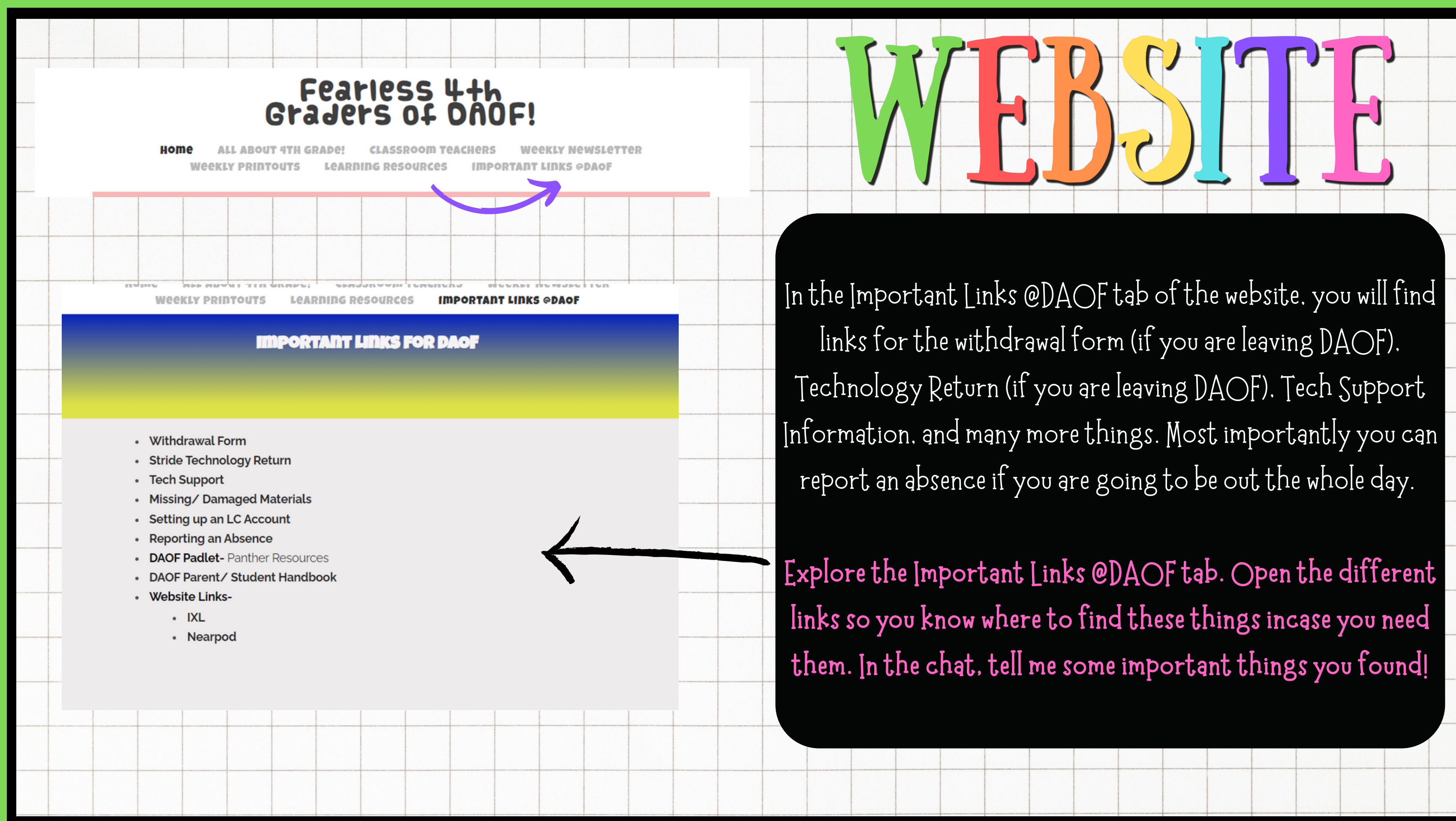

## **Getting to Know you Form** <https://forms.office.com/r/bgrNvbyYPa>

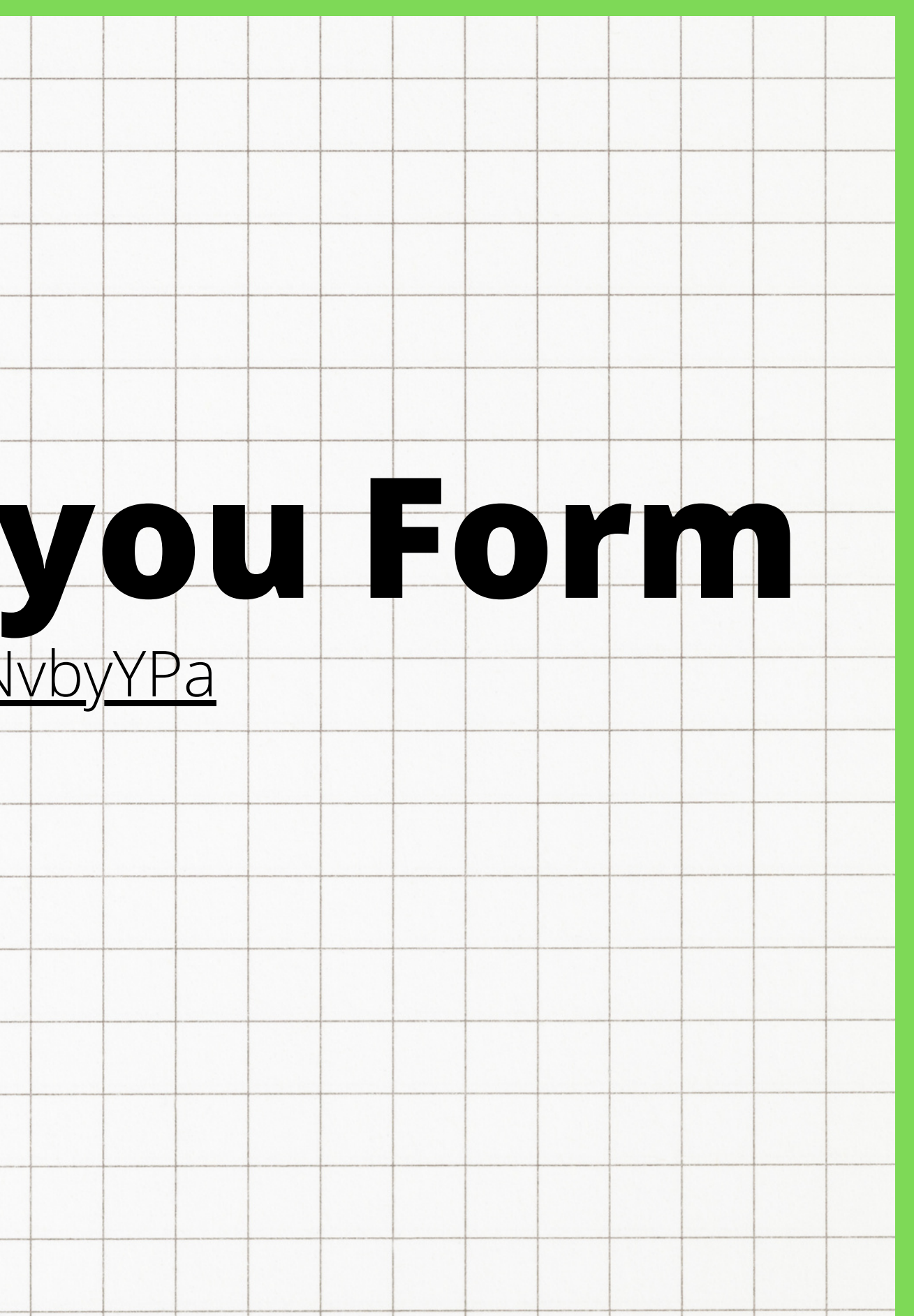